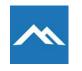

Self Service Password Reset

If you forget your password or if you're locked out of your account, you now have the ability to use our self-service password reset utility.

Follow the simple steps below to get back into your account.

- 1. Navigate to <a href="https://mctc.edu/">https://mctc.edu/</a>
- 2. Select 'Student Links' at the top of the MCTC home page.
- 3. On the drop-down, select 'Email'.
- 4. Next, you will enter your MCTC email account and click '*Next'*.
  - A. If you have signed in before, you will select your email account if displayed <u>or</u> select the option for 'Use Another Account'
  - *B.* If you have not signed in before, enter your email account to proceed. The format will be <u>username@mctc.edu</u>
- 5. Click on 'Forgot my Password'.
- 6. You will be redirected to a page labeled 'Get back into your account'.
  - A. On this page, you will need be prompted to enter your email again.
  - B. You will also be prompted with a captcha box. Enter the letters or words that are displayed on the screen into the input box.

| MOUNTWEST                                                                                                    |
|----------------------------------------------------------------------------------------------------|
| Get back into your account                                                                                          |
| Who are you?                                                                                                    |
| To recover your account, begin by entering your email or username and the characters in the picture or audio below. |
| Email or Username: *                                                                                                |
| mitchella@mctc.edu                                                                                                  |
| Example: user@contoso.onmicrosoft.com or user@contoso.com                                                           |
| Enter the characters in the picture or the words in the audio. *                                                    |
| Next Cancel                                                                                                    |

- 7. Click '**Next'**. You will now be prompted to select one of your verification methods that you setup. This step is to verify that you are the account owner.
  - A. You can choose to verify by alternate email, send a text message to your mobile phone, or by a phone call.
- 8. Depending on the method selected, you will receive a code via phone or email from Microsoft. Retrieve the code and enter it on the screen. Click 'Next' once complete.
- 9. On the final step, enter a new secure password and confirm your new password. Click **Finish**.

If you have difficulties using the self-service password reset utility, please contact the Mountwest IT Help Desk for assistance via phone at **(304) 710-3470** or by email <u>helpdesk@mctc.edu</u>